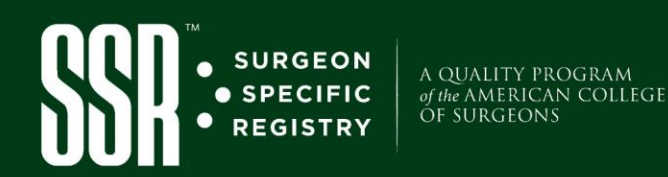

# SSR Delegate Management

Learn how to **add** and **remove** delegate SSR accounts through the ACS member website.

It is **SSR Surgeon's responsibility to manage a delegate's account access** including adding, editing, and removing delegates. **A delegate is a person who will help with data entry or communicate with the SSR team.** A Surgeon can add several delegates to their account, and a delegate can manage several accounts.

## **HOW TO ADD A DELEGATE:**

**Step 1:** Access the delegate registration page on the American College of Surgeons (ACS) here: [www.facs.org/quality-programs/ssr/account](https://www.facs.org/quality-programs/ssr/account)

## **Step 2:** Click **Add a Delegate Account.**

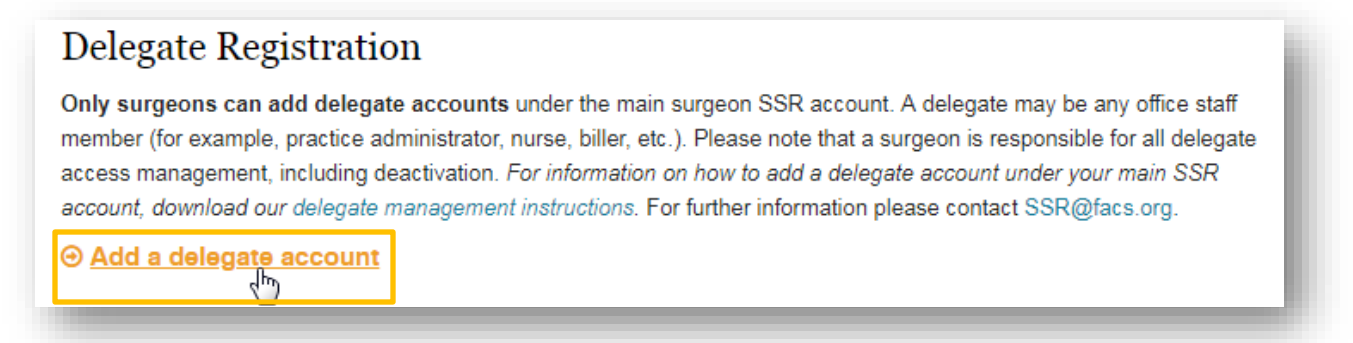

**Step 3: Sign In** with your ACS account. If forgotten, click: *forgot your username or password? A password will be sent to your email in your ACS membership profile.* 

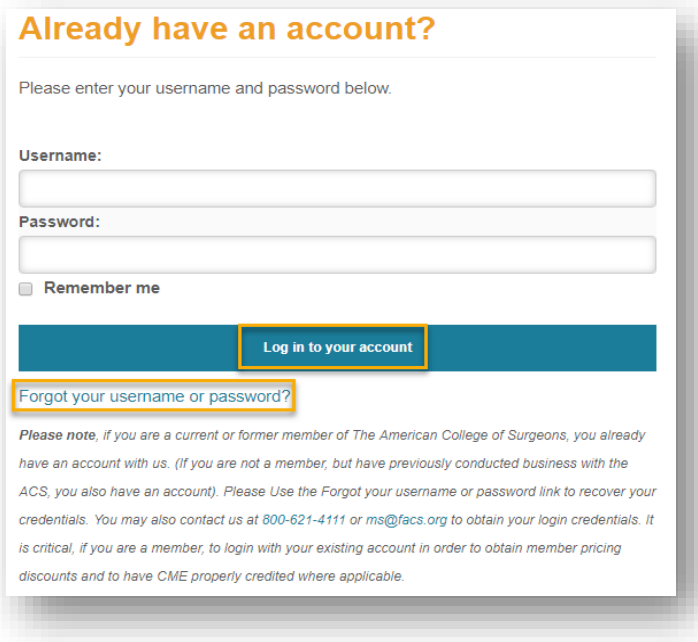

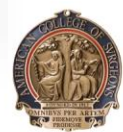

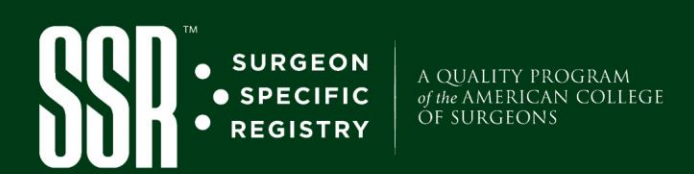

## **Step 4:** Click on **Add Delegate** button.

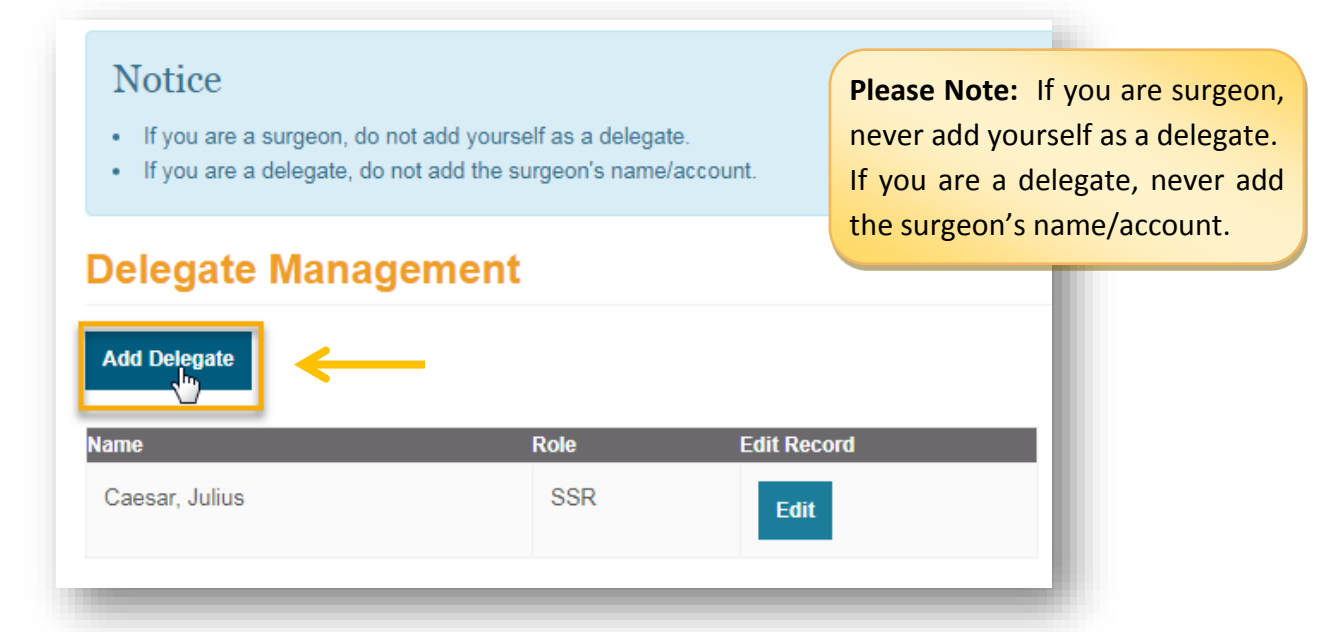

**Step 5:** You will be prompted to enter delegate's **first name**, **last name**, & **email address**. Click **Save Delegate.**

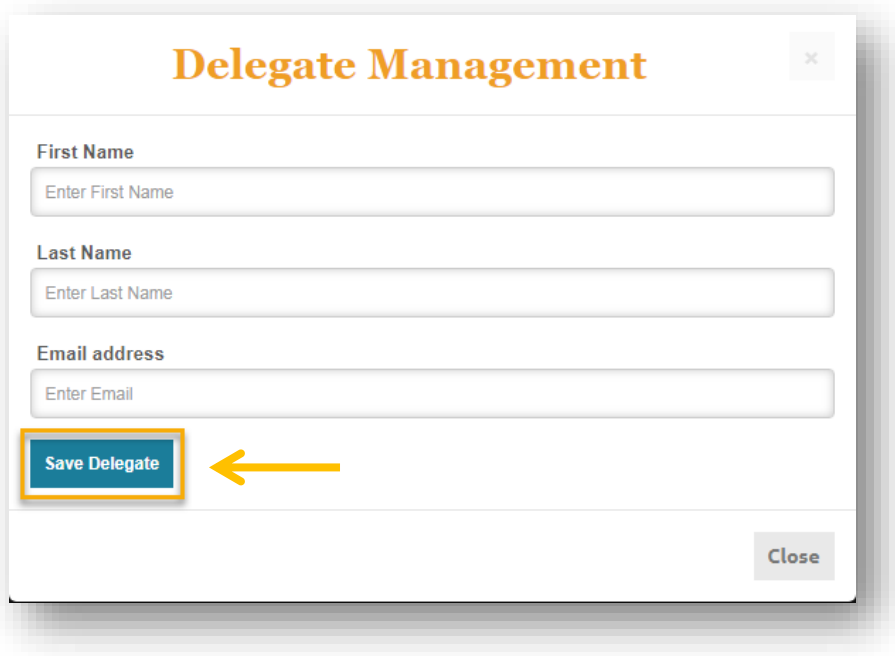

You will now see your added delegate under **Delegate Management.**

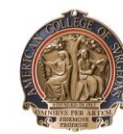

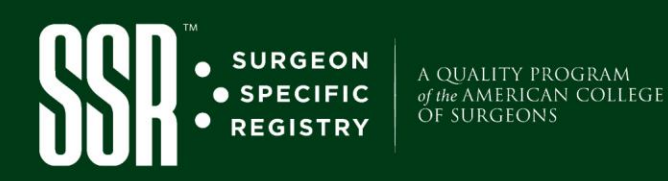

#### **HOW TO REMOVE A DELEGATE:**

#### **If an assigned delegate no longer works with you, you have to remove the delegate account access.**

- 1. Follow steps 1-3, to access delegate management screen.
- 2. Under the **Edit** button, you can **remove the delegate account(s).**
	- a. To delete, select "Delete Delegate."
	- b. Note you can **edit the email address**, should the delegate's email change. To edit, update the email address to the new email, and select "Update Delegate." O*nce you create a delegate, you cannot change the name on the account.*

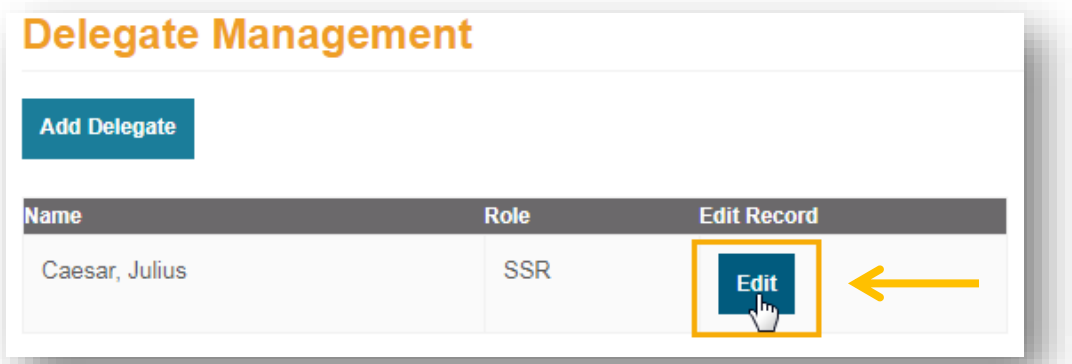

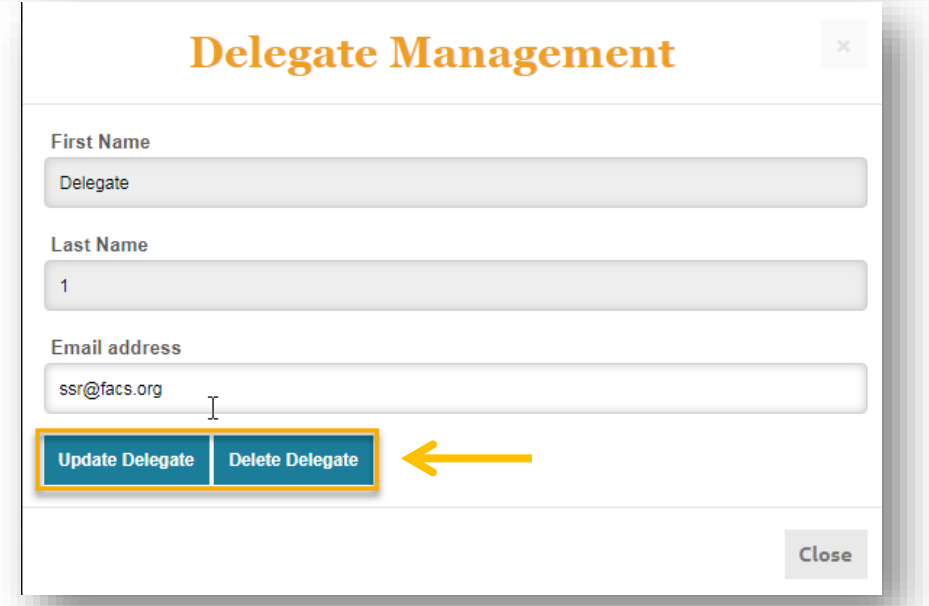

**Please Note:** Once a delegate is no longer working with a surgeon's SSR, the surgeon must delete the delegate from their account. This ensures data protection and HIPAA compliance.

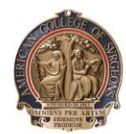

**AMERICAN COLLEGE OF SURGEONS Inspiring Quality:** Highest Standards, Better Outcomes

 $100 + years$